# **MICROSOFT WORD AVANÇADO**

*Ficha Nº3*

# **Conteúdo Teórico:**

- Mail Merge
- Templates
- Documentos longos
- Track Changes
- Criação de documentos PDF
- 1. Depois de iniciar o programa Word clique no menu **FILE**, escolha o comando *OPEN*. Abra o ficheiro **fichainformacao**, que está na pasta de rede *\\dcfmh01\exame\mestrado.* Neste ficheiro encontra uma ficha de informação a enviar aos encarregados de educação, pelo director da turma XPTO da Escola Secundária da Fonte da Imaginação, com os dados de cada período escolar.
- 2. O director de turma tem os dados de todos os alunos num ficheiro de Microsoft Excel. Para visualizarmos o ficheiro inicie o programa Microsoft Excel e de seguida no menu **FILE**, escolha o comando *OPEN* para abrir o ficheiro **dadosescola,** que está na

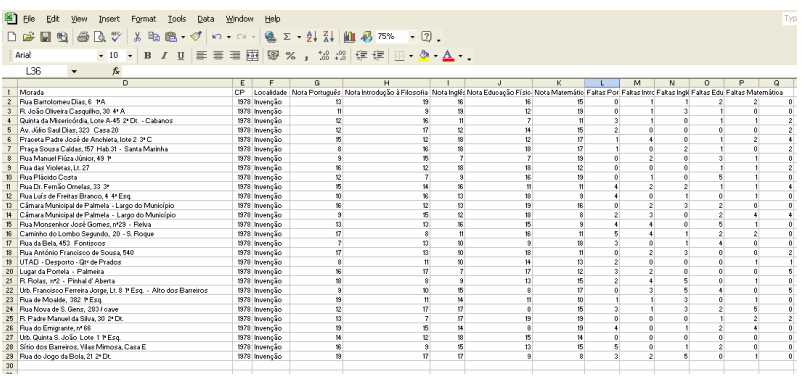

pasta de rede *\\dcfmh01\exame\mestrado*. Como pode na folha de cálculo estão as informações de todos os alunos da turma.

- 3. Feche esta folha de cálculo e o Microsoft Excel através do comando *Exit* do menu **File**.
- 4. O objectivo é fundir os dados que temos no ficheiro de Excel com o documento de Word que temos aberto, de modo, a automatizar o processo de envio de informação aos encarregados de educação. Fazer esta fusão envolve os seguintes passos:
	- No Microsoft Word coloque a barra de ferramentas **Mail Merge** visível (figura à esquerda).
	- O passo seguinte é escolher o ficheiro que tem os nossos dados armazenados. Para isso carregue no botão **Open Data Source** da barra de ferramentas **Mail Merge**.
	- Seleccione o ficheiro **dadosescola,** que está na pasta de rede \\dcfmh01\exame\mestrado.

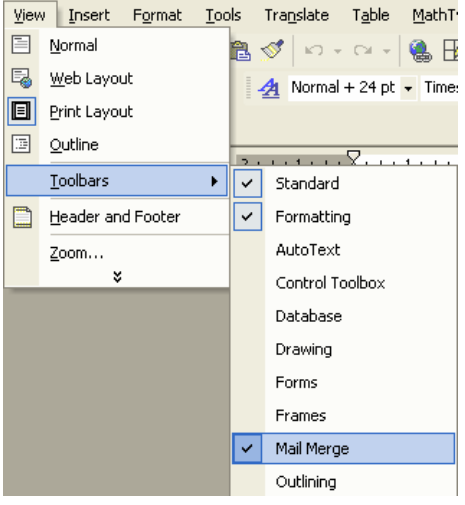

• Na janela de dialogo que de seguida se abre seleccione a folha que contêm os seus dados (neste caso a única existente) e não se esqueça de ter a caixa de verificação **First row of data contains colum headers** seleccionada pois como verificou anteriormente a primeira linha do ficheiro que vai abrir contêm o nome dos campos (imagem seguinte).

- Carregue no botão **OK**.
- Agora coloque o cursor na linha imediatamente a seguir a **Exmo(s) Senhor(es)**. Nesta zona vamos colocar os campos necessário para o envio desta carta ao encarregado de educação.

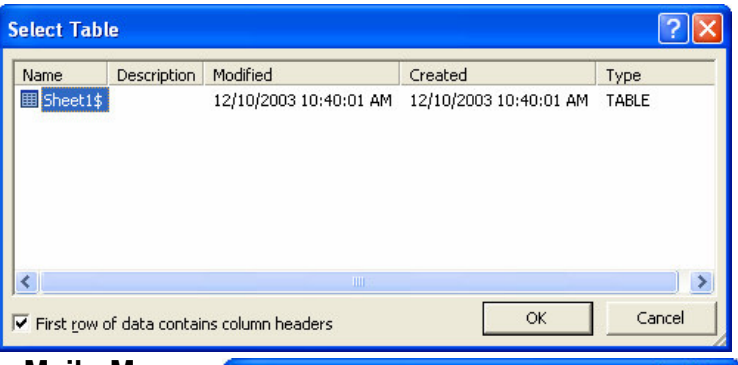

- Na barra de ferramentas **Mail Merge** carregue no botão *Insert Merge Fields* de forma que apareça a lista de campos disponíveis semelhante aquela que é apresentada na figura ao lado.
- Insira os restantes campos nos locais respectivos (ver figura abaixo).

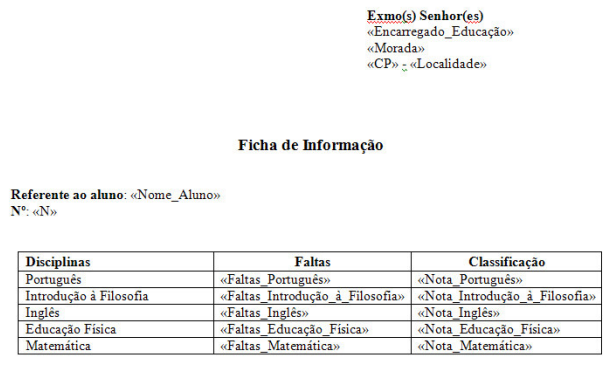

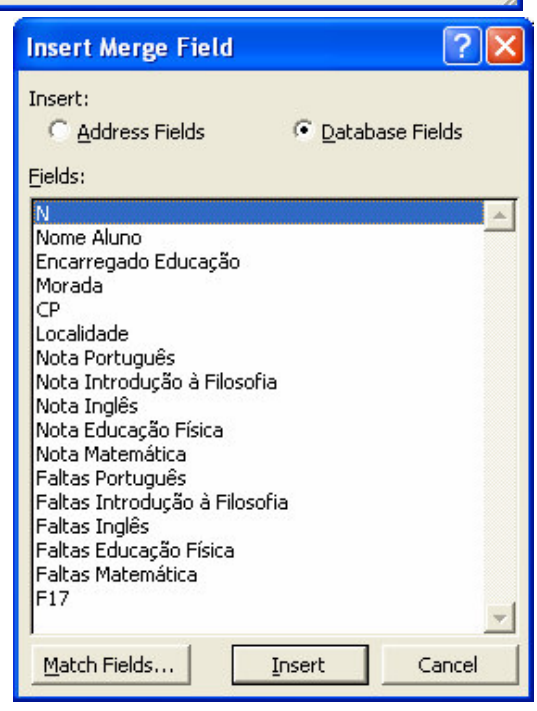

• Para ver os resultados do documento Word unido com os dados contidos no ficheiro de Excel carregue no botão *View Merge Data* da barra de ferramentas **Mail Merge**. O resultado será semelhante aquele observado na figura abaixo apresentada.

> Exmo(s) Senhor(es) Luís Gervásio Monteiro Rua Bartolomeu Dias, 6 1ºA 1978 - Invenção

# Ficha de Informação

Referente ao aluno: Maria Aparecida Mello  $N^o: 1$ 

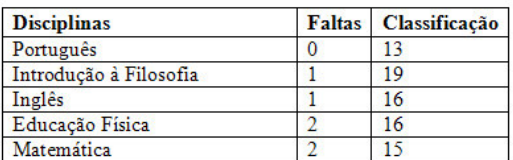

5. Grave o documento e feche-o.

- 6. De seguida vamos preparar um template que irá servir para submetermos um artigo à revista XPTO. Os dados de configuração deste template são os seguintes:
	- **Área de Escrita** O texto deve ser escrito numa área de 187 x 272 mm. As margens devem ser as seguintes para uma folha A4.:

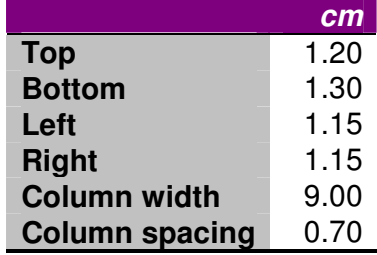

- **Fonte, tamanhos e espaços** *– Utilize* a fonte Times New Roman 12 e o espaço de 13pt entre linhas para o texto normal. Para legendas o tamanho 10 e para cabeçalhos utilize as seguintes formatações:
	- *Heading 1 -* fonte Times New Roman 14 + BOLD + Paragraph: space before:26 e space after 13
	- *Heading 2 -* fonte Times New Roman 13 + Italic + Paragraph: space before:7 e space after 6
	- *Heading 3 -* fonte Times New Roman 12 Paragraph: space before:3 e space after 3
- **Configuração do texto** com excepção da zona de títulos, autores e abstract o texto deve ser escrito a duas colunas de 9cm cada uma com 7mm de espaço entre elas. As primeiras linhas de cada parágrafo tem um avanço de 5mm e não deve ser adicionado qualquer espaço adicional a separar parágrafos
- **Título, autores, filiação e abstract** O título do artigo, o nome dos autores, a sua filiação e o abstract devem ser escritos a uma coluna (ver imagem abaixo apresentada). Sugiro que crie um estilo novo para cada zona com a seguinte formatação:
	- **Titulo** fonte Times New Roman 18 Paragraph: space before:19 e space after 0
	- **autores** fonte Times New Roman 14 Paragraph: space before: 0, space after 0 e Line spacing 20
	- *filiação* fonte Times New Roman 12 Paragraph: space before: space after 0 e Line spacing 13
	- *abstract* - fonte Times New Roman 12 Paragraph: space before: space after 0 e Line spacing 13

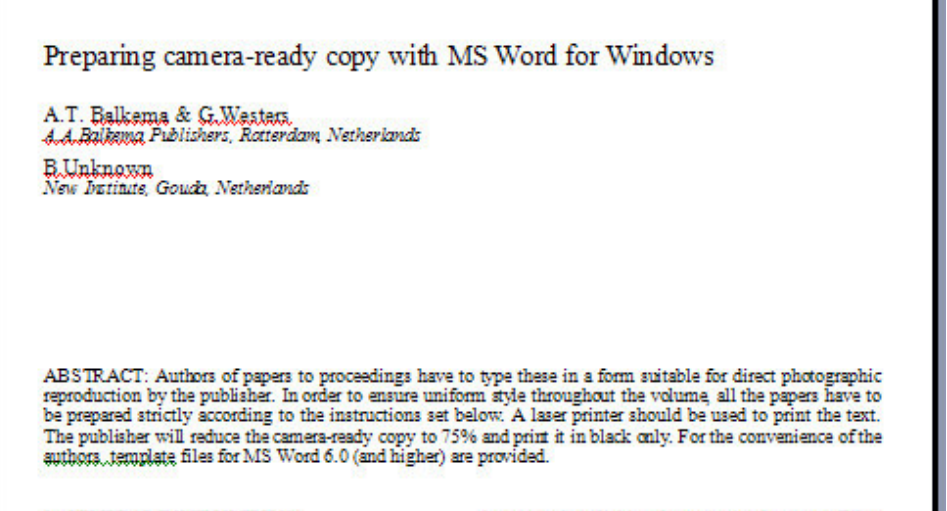

7. Depois de fazer todas as formatações grave o seu template como o nome **artigoxpto.dot** como pode ver na figura apresenta à esquerda. Não se esqueça que na caixa de texto (*Save as type*) deve escolher *Document Template (\*.dot).* Esta escolha permite que seja aberta a pasta do seu computador aonde são gravados, por defeito, todos os templates. Feche o template.

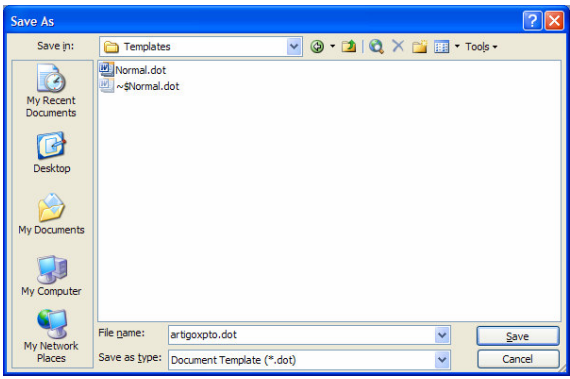

8. De seguida, vamos experimentar aplicar, no

documento **artigo.doc** que está na pasta de rede \\dcfmh01\exame\mestrado, o template recém-criado. Para fazer isso deve proceder da seguinte forma:

- -Abra o documento **artigo.doc**.
- -Seleccione todo o texto e faça copy para o clipboard (área de transferência).
- Abra um novo documento baseado no template recém-criado **artigoxpto.dot** (ver na figura ao lado).
- Copie o texto da área de transferência para o novo documento (Paste Special Unformatted Text) e aplique as regras que formatou no template de modo que o artigo possa ser enviado para a revista.
- Quando acabar grave e feche o documento.
- 9. Abra um novo documento no Word. Nesse novo documento, mude para o modo Outline através do comando *Outline* do menu **View**. Escreva o Document2 - Microsoft Word seguinte:

A História da Ásia A primeira Dinastia O Império Chinês Regras de Han Dinastia Sui Dinastia Tang Invasão Mongol Kublai Khan O crescimento do Budismo **Cultura** 

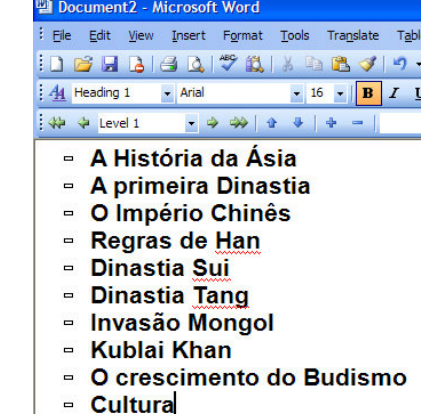

10.Como viu o Word formata, cada um dos títulos que escreveu, com o estilo Heading 1. Como aprendeu para modificar o nível a cada um dos

« ↓ Level 1

títulos deve utilizar a

seguinte barra de ferramentas:

11.Com esta barra de ferramentas formate os títulos de forma semelhante à que pode observar na figura apresentada ao lado.

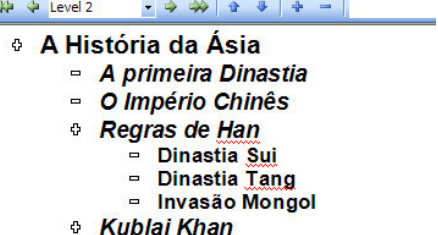

- □ O crescimento do Budismo
- Cultura

**Templates** neral Legal Pleadings Letters & Faxes | Mail Merge | Memos | Other Documents | Publications | Reports 日田田  $W_{\mathbf{b}}$ 四 ெ Preview XML Document **Blank Document** Web Page Preview not available Create New ⊙Document ○ Template Templates on Office Online Cancel  $\overline{\phantom{a}}$  ok

12.Grave o documento anterior e de seguida abra o documento **practiceoutline.doc** que está na pasta de rede \\dcfmh01\exame\mestrado e mude para o modo **Outline View.** Reorganize o documento para que ele fique de forma semelhante ao que se pode observar na figura seguinte.

### **Example 2 Proposal for WRESA - Microsoft Professional Development Partnership Program**

#### **Who We Are:**

The Western Region Education Service Alliance (WRESA) is a collaborative agency designed to work with and for the public school children of western North Carolina. The organization is funded by local school systems for the purpose of providing and facilitating quality school improvement efforts that maximize North Carolina's ABCs of Public Education" initiative. The WRESA works collaboratively with educational institutions in the region to provide teacher and administrator training sessions, and to develop consulting relationships with school districts and individual schools

#### **Our Service Area:**

- The WRESA serves 16 LEAs (public school systems) in western North Carolina. Geographically, our service area covers roughly one-fifth of the state. We serve 154 schools, approximately 2,900 teachers and 67,000 students.
- **Our Mission:** 
	- The mission of the WRESA is to deliver high quality, cost effective training and resources to improve student achievement. WRESA Staff plan and coordinate training sessions, develop materials, and design and deliver training based on the best research and practices available. WRESA areas of concentration related to the ABCs of Education are
	-
	- Language Arts K-12<br>Writing K-12
	- Mathematics K-12  $\overline{\mathbf{3}}$
	- Instructional Technology and Data Analysis  $\overline{5}$
	- Media Repair Services 6. Quality School Improvement
	- $\overline{7}$ Administrative Training and Support  $\blacksquare$
	-
	-

## **Our Vision:**

- sontinued expansion of our course offerings to include intermediate level courses in current Microsoft programs.
- the development of courses that explore the integration of Microsoft software in education
- promotion of the development of a regional web-site for public schools in our service area
- \*to this end we have formed a partnership with the Mountain Area Information Network (see attachment) to provide the public schools in our region space on their server to host<br>individual school and teacher web pages. Our vision for this project is grand. We hope to work with each school to develop content for the site. Our discussions have included regional lesson plan banks, multi-school projects, homework hotlines, discussion areas, examples of student work, school information and educational sites and software, links to education resources, and on-line staff development

#### <sup>6</sup> Our Instructional Technology Facilities and Programs: <sup>0</sup> The courses we offer allow LEAs to award Continuing

- Education Units in the following:
	- Basic Computer Skills / Word Processing
	- Introduction to Microsoft Windows95
	- Introduction to Microsoft PowerPoint 7.0  $\bullet$
	- $\bullet$ Introduction to Microsoft Excel 7.0
	- $\bullet$ Introduction to Microsoft Word 7.0
- Other courses under development for this year include:
	- Introduction to Microsoft Access
	- Introduction to Microsoft Works
	- Introduction to the Internet (Using Microsoft Internet Explorer)

Our lab consists of 12 student stations and a teaching station. All machines are Pentium 166s with 16 megg RAM and 1.2 gig hard drives. The machines are all MPEG compatible with 6X CD ROM drives. We use the Windows95 operating system on all machines. A scanner, digital camera, color virtually printer, laser-jet printer and color laser-jet printer are available for lab use.<br>The teaching station is connected through a TV-PC converter to a 35" color monitor. Also available for use is an LCD palette and o LCD projector.

The lab, teaching station, printers, and an additional 13 computers in<br>our facility are networked using Microsoft NT 4.0. The server is a Pentium 166 with 64 megs RAM and dual 4.0 gig mirrored hard drives. We use one 28.8 modem and Microsoft Proxy Server to provide full Internet access to all computers in the building.

computers in the building.<br>WRESA has developed training sessions for educators in our service<br>area to help meet the North Carolina mandated "Basic Computer Skills for<br>Educators." In March, 1996, the State Board of Educatio In March, 1996, the State Board of Education approved a polic Educators Entre and the state of the state for the state of the state of the state of the state of the state of the state of the state of the state of the state of the state of all North Carolina educators. Our training programs hav August of 1996. As of now we have trained over 300 educators in our lab and<br>project that by the end of the fiscal year (June, 1997) our numbers will top 500.<br>Our trainees have included superintendents, central office perso teachers, students, project directors, department heads, cafeteria workers, clerical staff, and even maintenance personnel. The training is offered free of charge to any employee of the systems we serve.  $\,$ 

Our staff development programs are designed to meet North Carolina's required competencies for educators and feature exclusive use of Microsoft products. We schedule training in our lab 2-3 days per week. Our mission also allows us to offer training on-site at local schools and central office facilities. We have developed our own training manuals and materials for our courses. These materials attempt to present training which is customized for the use of Microsoft products in the classroom and school environment.

- 13. Grave o documento anterior e abra o documento **fusao.doc** que está na pasta de rede \\dcfmh01\exame\mestrado. Este documento que está em branco irá servir de documento principal (Master document) para que possamos fundirmos os diferentes capítulos de um livro. Não se esqueça que um documento principal não é mais do que um contentor de apontadores (hiperligações) para documentos individuais, denominados subdocumentos que quando abertos no documento principal, parecem constituir um único documento longo.
- 14.Mude para o modo Outline através do comando *Outline* do menu **View**. E depois dê três espaços em branco colocando o cursor no segundo, como se pode ver na figura ao lado apresentada. Esta estratégia serve unicamente para deixar espaço antes e depois dos subdocumentos que irão ser inseridos para que mais facilmente se possa incluir por exemplo índices. Grave o documento.

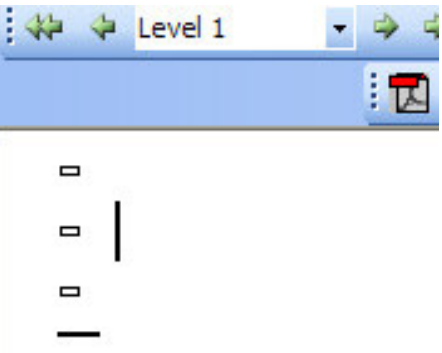

- 15.Para inserir o primeiro subdocumento, **chapter1.doc** que está na pasta de rede \\dcfmh01\exame\mestrado, seleccione o comando **Insert SubDocument** da barra de ferramentas **Outlining**.
- 16.Uma das formas de controlar se o documento foi bem inserido é tornarmos visíveis unicamente os índices do documento. Para isso acontecer temos de seleccionar combo box **Show Level Show Level 2 x** da barra de ferramentas **Outlining**. Seleccione **Show Level 2** para que sejam unicamente apresentados os títulos até ao nível 2.
- 17.Faça o mesmo que nos dois pontos anteriores e insira os documentos: **chapter2.doc, chapter3.doc**, **chapter4.doc**, **chapter5.doc**, **chapter6.doc**, **chapter7.doc** e **chapter8.doc**. No vaso de existirem conflitos entre estilos nos diferentes capítulos, resolva essa incompatibilidade da melhor forma.
- 18.Ao terminar grave o documento fusão e feche-o.
- 19. Agora abra-o novamente. Como pode ver na figura ao lado quando se abre um documento principal só são apresentados os links dos subdocumentos que o compõem. Para a conforments and Settings\CFerreira\Desktop\textolongo\CHAPTER3.doc expandir os subdocumentos seleccione o botão **Expand Subdocuments** que está na

barra de ferramentas **Outlining** ( ).

- 20.Ao fazer o **Print Preview** deste documento pode verificar que ele não apresenta numeração nas páginas. Insira então numeração em todas as páginas (bottom of page center) com o comando *Page Numbers* do menu **Insert**.
- $\frac{A_4}{2}$  Heading 1  $\rightarrow$  Arial ▼16 ▼ <mark>B</mark> Z U | ■ ■ ■ ■ # → | # # # | ■ ▼  $44$   $4$  Level 1  $\circ$  $\overline{\phantom{a}}$ <sup>e</sup> C:\Documents and Settings\CFerreira\Desktop\textolongo\CHAPTER1.doc  $\overline{B}$ <sup>e</sup> C:\Documents and Settings\CFerreira\Desktop\textolongo\CHAPTER2.do <sup>9</sup> C:\Documents and Settings\CFerreira\Desktop\textolongo\CHAPTER4.doc <sup>e</sup> CADocuments and Settings\CFerreira\Desktop\textolongo\CHAPTER5.doc <sup>o</sup> C:\Documents and Ferreira\Desktop\textolongo\CHAPTER6.doc B <sup>e</sup> C\Documents and Settings\CEerreira\Desktop\textolongo\CHAPTER7 doc <sup>e</sup> C:\Documents and Settings\CFerreira\Desktop\textolongo\CHAPTER8.doc
- 21.Passe novamente para o modo Outline.
- 22.De seguida vamos gerar o índice geral de todo os capítulos. Insira na primeira linha o texto: Índice e na linha seguinte crie o índice geral como aprendeu.
- 23.Passe para o modo **Print Layout** e veja como ficou. Grave o documento e feche-o.
- 24. Abra o documento **versao1.doc** que está na pasta de rede *\\dcfmh01\exame\mestrado.*
- 25.Antes de começarmos a fazer umas revisões a este documento vamos ligar a opção Track Changes para irmos controlando as nossas revisões. No menu **Tools**, clique em *Track Changes*.
- 26. Faça de seguida as seguintes alterações ao documento:

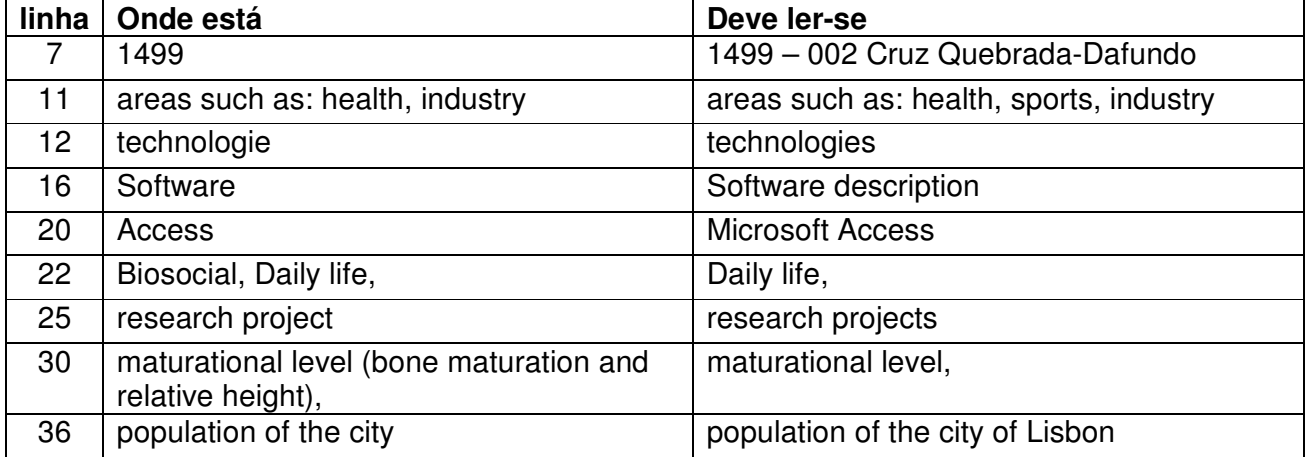

27. Depois da modificações estarem feitas o seu texto deve ficar com um aspecto semelhante aquele que pode observar na imagem abaixo apresentada.

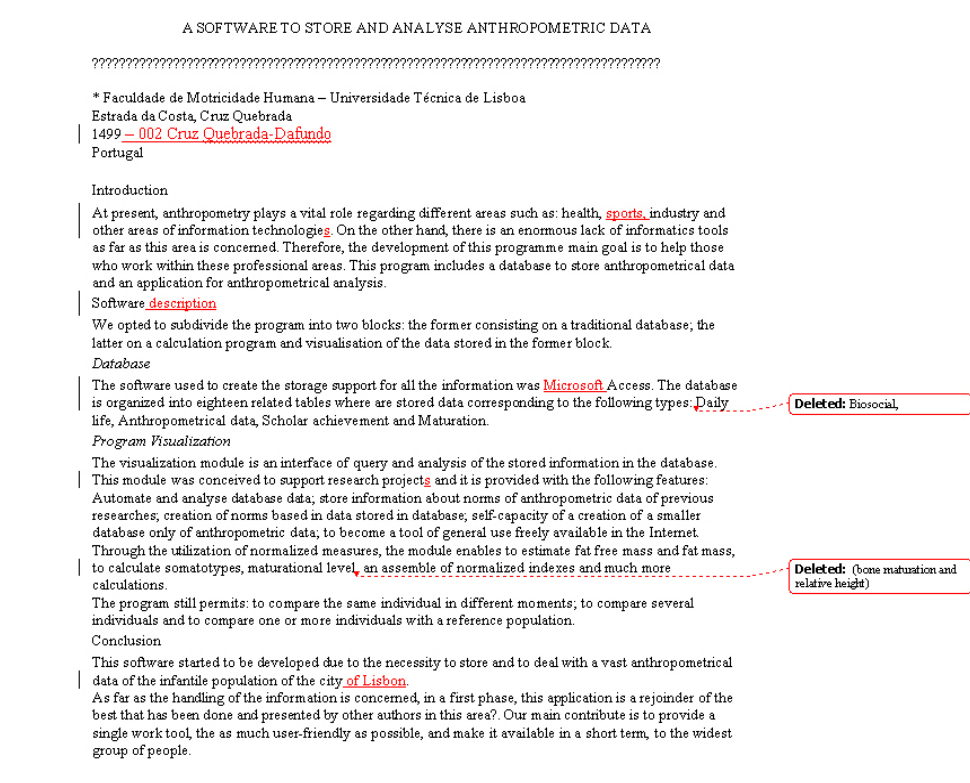

28.Grave o documento. Se quiser ver como estava o artigo original vá à barra de ferramentas **Reviewing** e no botão **Show** escolha Reviewing **Original**.

- 29. Para aceitarmos todas as revisões basta seleccionarmos o botão **Accept Change** na barra de ferramentas **Reviewing** e depois escolher o comando **Accept All Changes in Document**.
- 30.De seguida vamos comparar a nossa revisão do artigo com aquela que nos foi enviada por um nosso colega. Para fazer a comparação entre dois documentos temos que fazer o seguinte:
	- Escolher o comando *Compare and Merge Documents* que está no menu **Tools**.

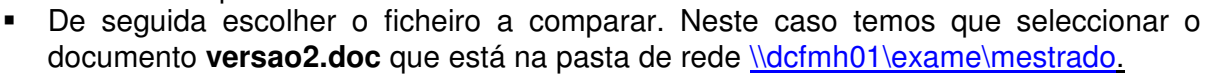

- Carregar no botão **Merge**.
- 31.Como pode ver foram feitas algumas modificações. Caso concorde com as alterações sugeridas pelo outro revisor faça os mesmos procedimentos que nos pontos anteriores. Grave o documento.
- 32. De seguida queremos enviar este nosso artigo para ser submetido a um congresso. Mas a organização só aceita documentos em formato **PDF 1** . Como o nosso computador não tem instalado o software necessário para criar este tipo formato é necessário primeiro instalá-lo.
- 33.Existem vários softwares (gratuitos ou pagos) com capacidade de criar PDF's. Um deles é o pdf995 que tem uma versão gratuita. Para instalar este programa faça o seguinte:
	- No seu programa Internet Explorer vá à página http://www.pdf995.com/download.html.
	- - Nesta faça o download dos ficheiros **Pdf995 Printer Driver** e **Free Converter** para o seu desktop.
	- - Instale de seguida os dois programas. Para isso deve dar um duplo-clique no ficheiro **pdf995s.exe.** Depois deste estar instalado faça o mesmo para o ficheiro **ps2pdf995.exe**.
	- Os dois programas para fazer PDF´s estão instalados agora.

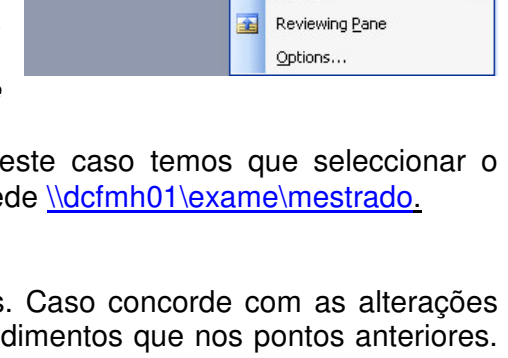

 $Show - 2222 - 82$ 

Final Showing Markup

 $\ddot{\phantom{1}}$ 

 $\overline{\mathsf{v}}$  Final Original Comments Ink Annotations Insertions and Deletions

> Eormatting Reviewers Balloons

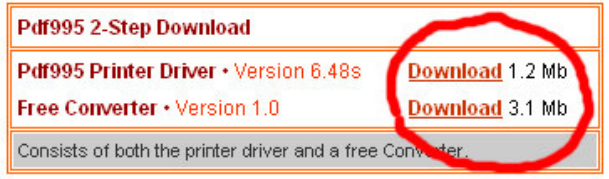

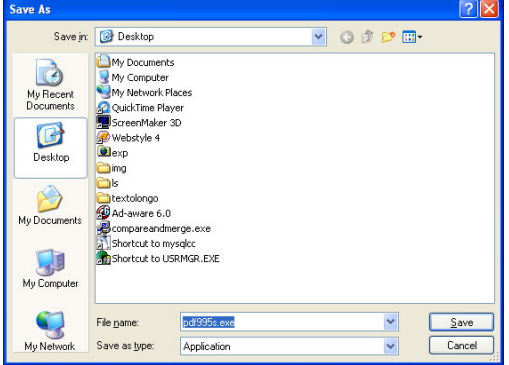

34. Agora para criar um PDF do documento que tem activo basta imprimir o ficheiro utilizando para isso a impressora **PDF995**. Experimente.

<sup>1</sup> Acrónimo da expressão inglesa Portable Document Format. O PDF é o formato padrão para distribuição e troca segura de documentos electrónicos em todo o mundo. É um formato de arquivo universal que preserva as fontes, figuras, gráficos e a formatação do documento original, independentemente da aplicação e plataforma usado para criá-lo.